# Viewing Connexions Content<sup>∗</sup>

# Connexions

# Mark Husband

This work is produced by The Connexions Project and licensed under the Creative Commons Attribution License †

#### Abstract

A description of how to view courses and modules in Connexions.

note: Each piece of content has two major components available for viewing: the actual content itself, and the metadata page, containing information about the content, author, and more. When you first browse to a module or collection, you will be taken to the content page. To see the metadata, select the metadata link at the bottom of the page. Metadata are non-content information about a module, such as the module ID, license type, version number, creation date, revision date, authors, maintainers, copyright holders, module name, keywords, and abstract.

All Connexions content is located in the content repository, which can always be navigated to by clicking the Content tab at the top of the page. To allow you to easily access other parts of Connexions while viewing content (e.g. your MyCNX page<sup>1</sup> or our Help<sup>2</sup> documentation) the blue Connexions logo will always be located above the content you are viewing, including many of the links also on the home page<sup>3</sup>.

#### What's in this module?

This module first describes the basic layout of the "Viewing Content" pages. There are additional features added to the page when you are viewing content in the context of a collection or a lens. Those extra features are described in the second and third sections of this module.

Jump to:

- 1. Basic Layout (Section 1: Basic Layout)
- 2. Collection Context (Section 2: Collection Context)
- 3. Lens Context (Section 3: Lens Context)

## 1 Basic Layout

The components of the content viewing page include:

- Content Actions Bar (Section 1.1: Content Action Bar)
- Content Title Bar (Section 1.2: Content title bar)
- Featured Links (Section 1.3: Featured Links)
- Sidebar Portlets (Section 1.4: Sidebar Portlets)
- Footer (Section 1.5: Footer)

<sup>∗</sup>Version 1.15: Apr 12, 2011 4:39 pm -0500

<sup>†</sup>http://creativecommons.org/licenses/by/3.0/

<sup>1</sup>http://cnx.org/mycnx

 $^{2}$ http://cnx.org/help

 $3"$ Introduction to Connexions"  $\langle$ http://cnx.org/content/m10884/latest/ $>$ 

Connexions module: m11837 2

#### 1.1 Content Action Bar

The Content Action (Figure 1) bar is a white horizontal bar above the module or collection title that includes a series of dropdown menus. All actions in the Content Action bar are also available as plain hyperlinks in the footer (Section 1.5: Footer) of the page.

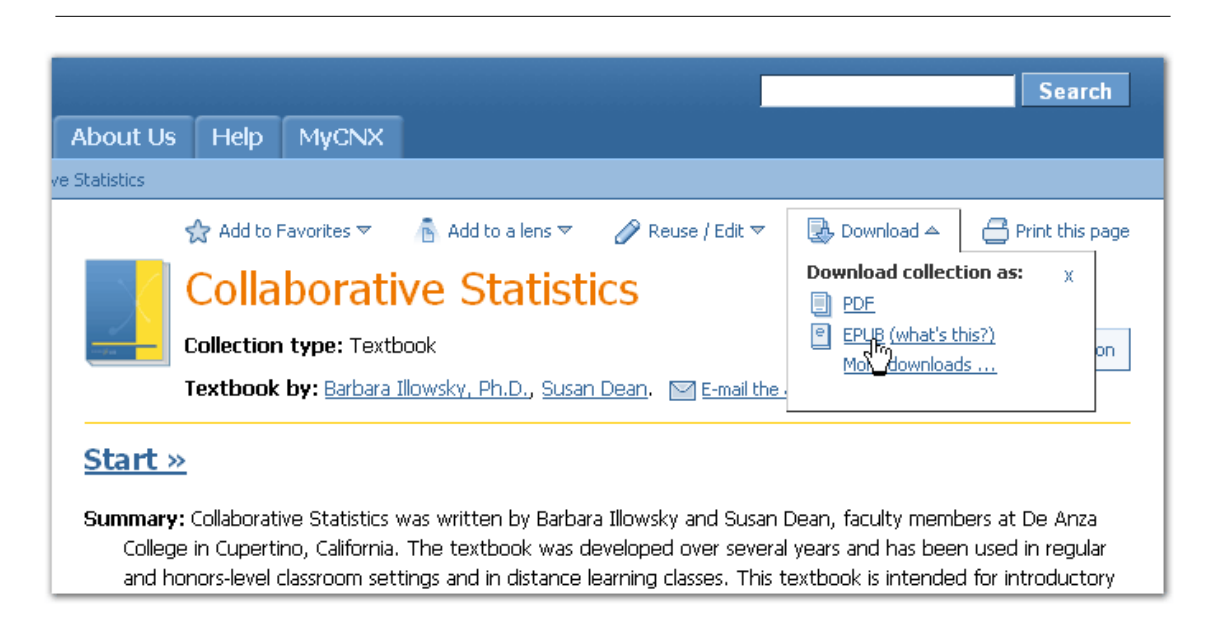

Figure 1: Content Action bar with the "Downloads" dropdown shown.

#### Add to My Favorites

The Add to my favorites dropdown allows you to quickly add content to your My Favorites $^4$  lens. In addition to bookmarking content of personal interest, the My Favorites lens also allows readers to start reading from where they last left off<sup>5</sup> within a bookmarked collection.

### Add to a Lens

The Add to a lens dropdown allows you to quickly add content to a lens<sup>6</sup> you own.

#### Reuse/Edit

The Reuse/Edit dropdown menu allows you to quickly checkout the content to a Work Area (if you have permissions to edit the content) or derive a copy<sup>7</sup> of the content to create an **adaptation**(if you don't have permissions).

#### Download

The Downloads dropdown menu allows you to quickly access PDF and EPUB versions of the module and/or collection. The link to More downloads... will take you to all available downloads<sup>8</sup> for the content on its metadata page.

<sup>4</sup>http://cnx.org/help/accounts/myfavorites

 $^{5}$ http://cnx.org/help/accounts/trackprogress

 $^{6}$ "Using Lenses" <http://cnx.org/content/m37415/latest/>

<sup>7</sup>"Creating Adaptations of Published Content": Section Creating Adaptations

 $\langle$ http://cnx.org/content/m11804/latest/#createderive>

<sup>8</sup>"Viewing Metadata": Section Downloads <http://cnx.org/content/m37413/latest/#downloads>

#### Print this Page

Click the Print this page button to print a printer-friendly version of the HTML page.

#### 1.2 Content title bar

#### Title, Author, and Summary

The content title bar (Figure 2) displays the title, author(s), and summary provided by the author(s) for the content. More detailed metadata is on the Metadata<sup>9</sup> page, which you can access through a link in the footer (Section 1.5: Footer) of the page.

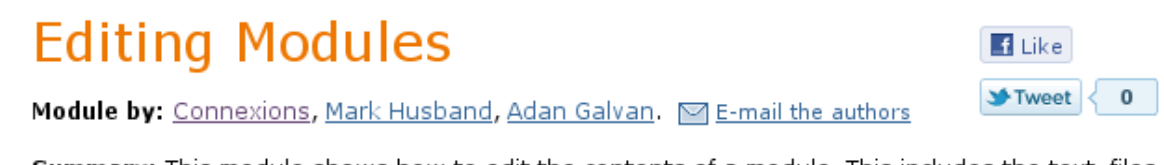

Summary: This module shows how to edit the contents of a module. This includes the text, files, and metadata of a module.

Figure 2: Content title bar.

#### Facebook and Twitter

Connexions has rolled out Facebook "Like" and Twitter "Tweet" buttons on all of our content. If you are reading a module or collection that you like, you can like or tweet it directly from that page.

NOTE: Facebook gives much less feedback than Twitter. You won't see a confirmation message after clicking "like", but it will show up on Facebook wall nonetheless.

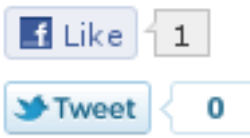

Figure 3: Twitter and Facebook buttons in the content title bar.

Buttons exist in the content title bar (Figure 3) at the upper right corner the page, and also down at the bottom (Figure 4) in the footer. To like an entire collection of modules, go back to the START page of the collection by clicking the collection title. The description at the bottom of the page will say "Share collection" instead of "Share module", as it does on the module pages.

<sup>9</sup>"Viewing Metadata" <http://cnx.org/content/m37413/latest/>

Connexions module: m11837 4

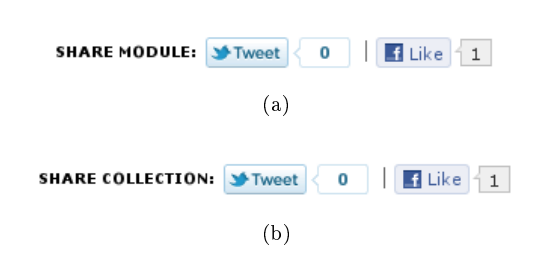

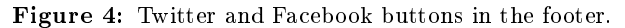

The Facebook and Twitter buttons give direct feedback to authors by letting them see instantly how many people have liked or tweeted their content.

#### 1.3 Featured Links

In the Featured Links (Figure 5) portlet that appears to the right of the module content you can view links to examples, supplemental material, or prerequisite material provided by the module author. The importance of the links are shown by the number of bars in the box to the left of the link name. These links can be to material within Connexions, to included files, or to a website outside of Connexions. Featured Links are only included in the online views of content; the PDF and EPUB downloads<sup>10</sup> will not include these.

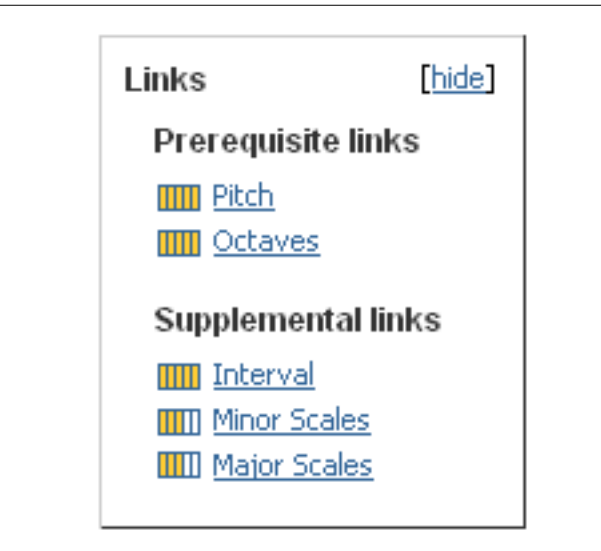

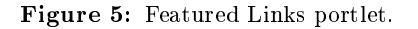

 $10\,\text{mV}$ iewing Metadata": Section Downloads <http://cnx.org/content/m37413/latest/#downloads>

#### 1.4 Sidebar Portlets

#### Related Material

You can view content related to the content you are displaying using the links in the Related Material (Figure 6) portlet that appears on the left side of the page. The links inside this box are specific to the content you are viewing at the time.

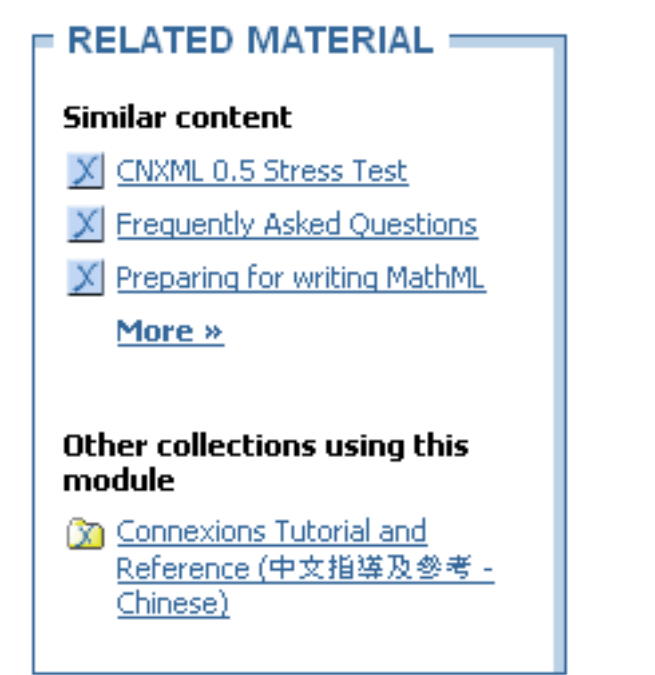

Figure 6: Links to related material

Included in the portlet are:

- "Similar content": a list of similar content generated by the Rhaptos<sup>11</sup> platform underlying Connexions. Click a title to display that content. Browsing the content listed here is a great way to find similar learning materials on a related subject.
- "Collections using this material": lists any other collections that contain the current module. (This header only appears if you are viewing a module which is included in at least one collection.) You can click on the names of the listed collections to be taken to the start page of that collection.

#### Recently Viewed

Unless this is your first time viewing Connexions content on this computer or under this account, the Recently Viewed (Figure 7) portlet will be populated with modules, collections, and lenses you have recently browsed, so that you can easily jump back to them. This portlet can be collapsed by clicking on the triangle next to the title of the portlet.

 $11$ http://rhaptos.org/

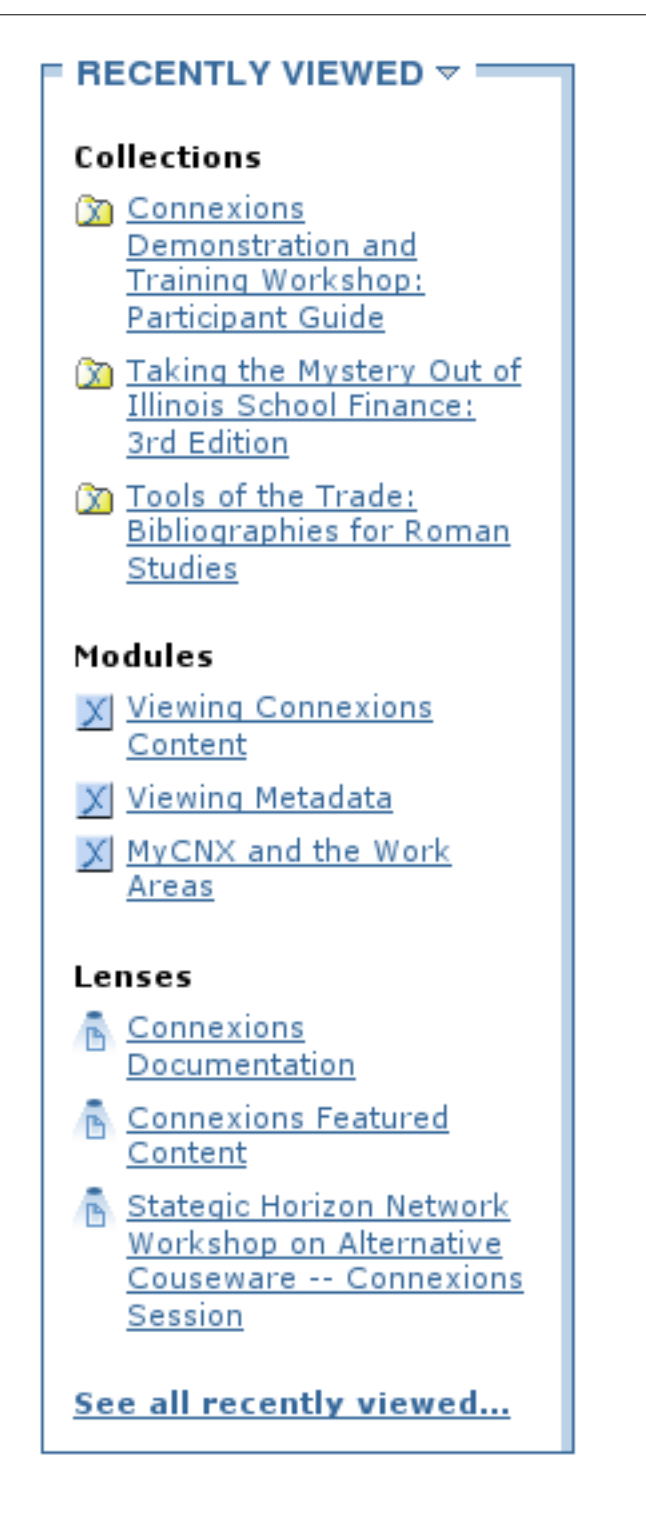

Figure 7: "Recently Viewed" portlet.

#### Lenses

If the content you are viewing is included in any public lenses, then the "Lenses" (Figure 8) portlet will appear on the left side of the page. This portlet lists all the various lenses which include the content being viewed.

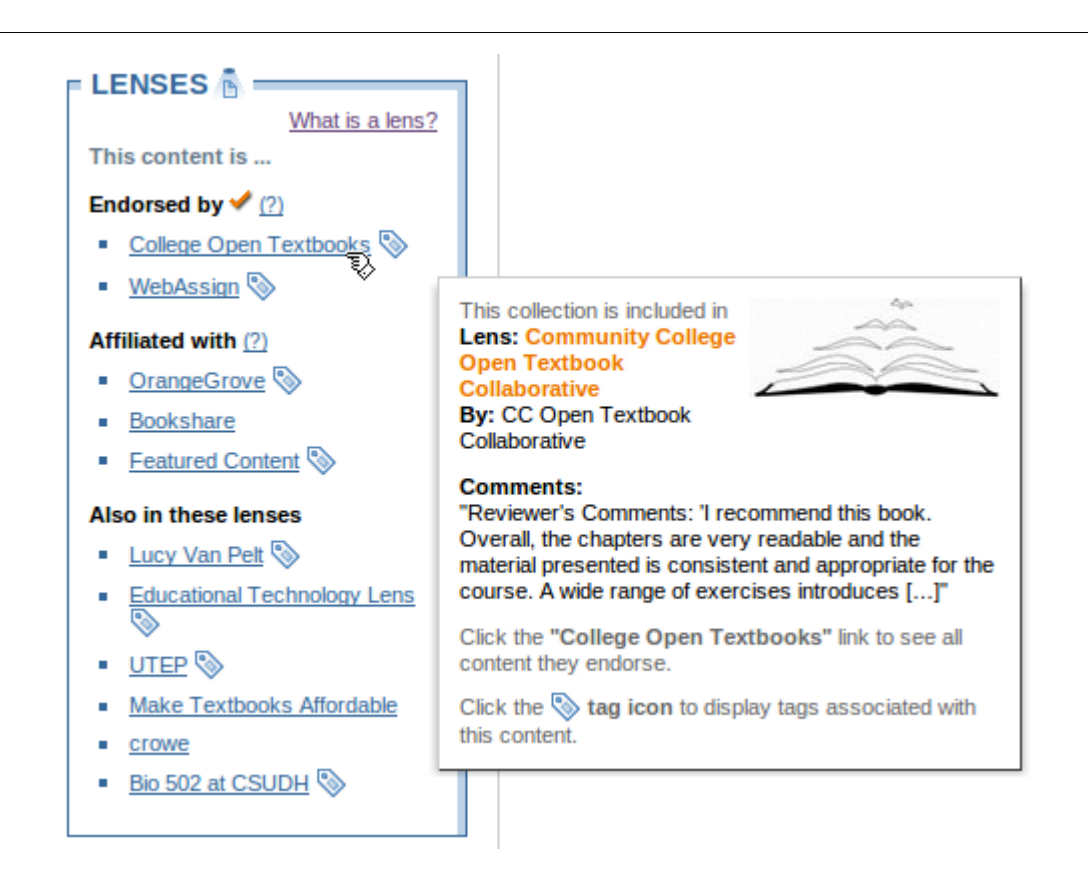

Figure 8: Display lens information in a popup.

Hover over the name of a lens to see more information about it, including who created it, and the comment (if any) they wrote in their lens about the content. Clicking on the name of a lens will take you to the lens page<sup>12</sup> with the full list of content included in the lens.

Clicking on the tag item next to any of the lens names in the Lenses (Figure 9) portlet will expand the portlet to show all the tags the lens creator has associated with this piece of content.

<sup>12</sup>"Using Lenses", Figure 1 <http://cnx.org/content/m37415/latest/#lensPage>

![](_page_7_Figure_1.jpeg)

Figure 9: Expand tags in the "Lenses" portlet.

Click one of these tags to view all other content within this lens associated with this tag. The link will take you to a view of the lens page with results filtered to show only the content associated with this tag. Tags

If the content you are viewing is included in any public lenses, then you will also see a Tags (Figure 10) portlet on the left side of the page. This portlet lists a combination of all of the tags associated with this content from all the lenses it is included in.

![](_page_8_Figure_1.jpeg)

Figure 10: Tags portlet.

Click on a tag here to see a listing of all the content in the Connexions repository that is included in a lens and has this tag associated with it. NOTE: Because only content contained in a lens can have a tag associated with it, this only finds content that an individual or organization has highlighted with this tag in a lens.

#### 1.5 Footer

If you scroll to the bottom of the page, you will reach the content footer (Figure 11), which contains links to all the various actions in the Content Action bar (Section 1.1: Content Action Bar), plus more.

![](_page_8_Figure_6.jpeg)

There is one further footer section (Figure 12), with links to various components of the metadata<sup>13</sup> page (circled here in red).

 $13 \text{``Viewing Metalata'' } <$ http://cnx.org/content/m37413/latest/>

![](_page_9_Picture_1.jpeg)

Figure 12: Metadata links in the footer.

# 2 Collection Context

#### How is a collection context set?

When you first open a Collection, the collection title page (Figure 13) displays. When you land on this page, your browser saves a cookie that lets it know you are viewing that collection. After that, whenever you view a module that is included in the collection, you will view that module in the context of the collection, explained below. This is true until you land on a different collection's start page, at which point your browser will only display collection context information for modules in that second collection. Even if a module is actually included in 50 different collections by different authors, your browser will only show it in the context of the collection you are viewing. note: To view collections correctly, make sure that you have enabled cookies in your browser.

#### Collection start page

Many portions of the collection start page are analogous to those when viewing a module, but some parts are new.

![](_page_10_Picture_1.jpeg)

![](_page_10_Picture_2.jpeg)

# **Collection type: Course**

Course by: Connexions, Adan Galvan, Brent Hendricks, Mark Husband.  $\boxdot$  E-mail the authors

# Start  $\gg$

Summary: Tutorial and reference materials for getting started with Connexions

**Institution: Connexions** Course Web page

# This collection contains:

Modules by: Adan Galvan, Brent Hendricks, Charlet Reedstrom, Chuck Bearden, Connexions, Daniel Williamson, Elizabeth Gregory, Mark Husband, Max Starkenburg, Natalie Weber, Philip Schatz, Ricardo Radaelli-Sanchez, Sarah Coppin.

Figure 13: Collection start page.

In addition to containing information about the collection itself, such as the title, authors, and summary, the center of the page displays a large Start  $\gg$  link. Click Start  $\gg$  to begin reading the collection from start to finish, module by module. Or, use the Table of Contents (Figure 14) portlet on the left side of the page to jump to any module within the collection.

#### Table of Contents

The Table of Contents (Figure 14) is shown on the collection start page itself, and on any module viewed within the context of that collection. Click a module name to jump to that module. You can use the triangles next to each subgrouping to open and close sections of the table of contents, or you can collapse the entire Table of Contents to save space by clicking the small triangle at the top of the portlet.

![](_page_11_Picture_1.jpeg)

Figure 14: Table of Contents portlet

#### Collection Context bar

When you view a module in the context of a collection, there will be a collection context bar (Figure 15) above the module title bar to remind you that you are inside a collection. Analogous to the module title bar, this contains the collection title, authors, and summary.

# Image not finished

Figure 15: Collection context bar.

#### Previous or Next Modules

Once you display a module from within a collection, you can move to the previous module or to the next module in the collection by clicking the  $\ll$ Previous or Next $\gg$  links that appear in the upper right corner just below the collection context bar (Figure 15).

## 3 Lens Context

#### How is a lens context set?

When you first land on a lens page<sup>14</sup>, your browser saves a cookie that lets it know you are viewing that lens. After that, whenever you view a module or collection that is included in the lens, you will view that content

 $14"Using Lenses", Figure 1 < [http://cnx.org/content/m37415/latest/#lensPage>](http://cnx.org/content/m37415/latest/#lensPage)$ 

in the context of the lens, explained below. This is true until you land on a different lens's start page, at which point your browser will only display lens context information for content that is in that second lens. Even if a module or collection is actually included in 50 different lens by different creators, your browser will only show it in the context of the lens you are viewing. note: To view lenses correctly, make sure that you have enabled cookies in your browser.

![](_page_12_Picture_2.jpeg)

Figure 16: Lens context when viewing content.

#### Lens logo

The logo or image uploaded by the lens creator will appear above the Table of Contents (Figure 14) on the left side of the page, to remind you that you are viewing content within that lens.

#### Branding bar

Additionally, just underneath the breadcrumbs at the top of the page, you will see a colored bar associated with the lens which will print the lens name. Click the name of the lens to return to the lens page.